# SC-200 Speed Camera Advisor Installation Guide

**GPS 66 Channel** 

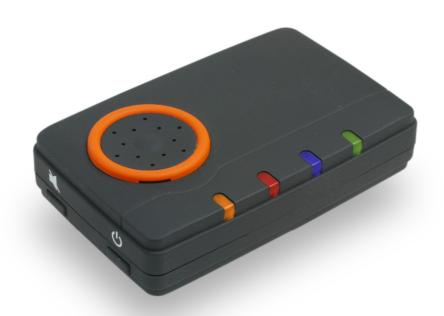

# **Contents**

| How to update your data base                                    | 3  |
|-----------------------------------------------------------------|----|
| Step I : Register SCDB and download the database                | 4  |
| Step II: Download the update database                           | 10 |
| Step III: Install Advisor USB driver                            | 13 |
| Step IV: Install the Advisor application tool in your PC        | 18 |
| Step V: Upgrade your database of the SC-200 by application tool | 25 |
| Troubleshooting                                                 | 32 |
| Reversion History:                                              |    |

(The document and application tool are change without notice, please update the latest version at <a href="http://www.scdb.info/">http://www.scdb.info/</a>)

# How to update your data base

The SC-200 is able to be updated speed camera change. Please link the service website to do the update, it is easy to download the database and update it to your device.

Please go to the SCDB website <a href="http://www.scdb.info">http://www.scdb.info</a> for the latest speed camera database.

Please use the coupon (voucher) code to register the website, you will get **one year free service from registered date**, after a registration, you can find the company logo in the plug in ,and click in ,you can find the product page for database download .

### About database update

If you want to keep the service after one year, you must to pay some fee to the SCDB, about the detail, please refer to the related information on the SCDB website.

Please follow these step by step instructions to update your database, all these procedures are listed below

- I. Register SCDB for database
- II. Download the update database
- III. Install the Advisor USB driver
- IV. Install the Advisor application tool in your PC
- V. Upgrade your database of the SC-200 by application tool

# Step I: Register SCDB and download the database

Please login http://www.scdb.info/ and select the language you need

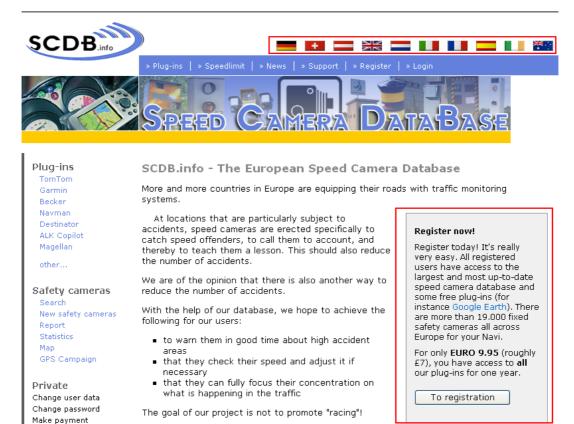

### Fill in your information and check the agreement box

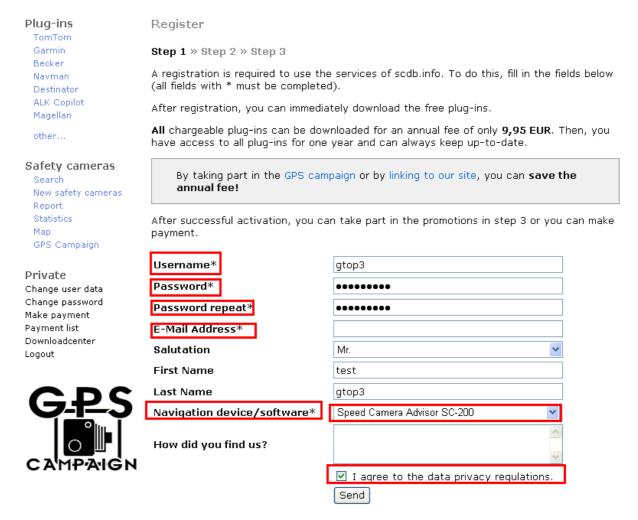

The SCDB will send a mail to your E-mail address with further instructions (**Activation user account**) for step 2, you **must** active you account to click the hyper-link; you will watch the message window when you follow the further instructions.

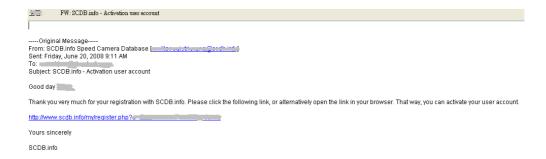

| Step 1 » Step 2 » Step 3                                               |                       |  |  |  |  |
|------------------------------------------------------------------------|-----------------------|--|--|--|--|
| Login                                                                  |                       |  |  |  |  |
| The activation of your user account was successful. You can now logon. |                       |  |  |  |  |
| Username                                                               |                       |  |  |  |  |
| Password                                                               |                       |  |  |  |  |
|                                                                        | Send                  |  |  |  |  |
|                                                                        | Forget your password? |  |  |  |  |

After login your account, you will enter step 3 to make a payment, you also can check the payments status by click "**Private** ", and it will show the "still **no payments** received "...

Plug-ins Welcome Mr. gtop3 TomTom registered since: 20.06.2008 Garmin Becker paid until: still no payments received Navman Destinator ALK Copilot Magellan other... Safety cameras Search New safety cameras Report Statistics GPS Campaign Private Change user data Change password Make payment Payment list Downloadcenter Logout

Please click "Make payment ", the website will list payment method, please choose to use a voucher code for payment and click >> Make payment.

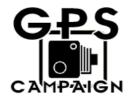

### Send us the annual fee in cash.

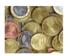

Simply send the amount in cash by mail, for example as a 10 EURO note. For customers outside Germany, this is the best alternative.

» Make payment

### Payment by bank transfer.

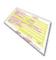

You will receive an invoice by email together with the account information and then transfer the open amount to us.

» Make payment

### Take part in our GPS campaign.

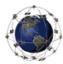

Take part and become a GEO detector. For each identified speed camera, you will receive access to scdb.info free of charge for one year (or an extension) and can use all the offered POIs, programs and services. If, for example, you have identified 3 speed cameras in your surroundings, then you will receive your free access today, which will last for three whole years!

» Make payment

#### Put a link on our site.

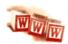

### Use a voucher code

Extend your subscription using a voucher code. » Make payment

Please fill in the voucher code on your CD cover and check the item "I hereby accept the General terms and conditions of scdb.info." "Press "Send "button.

| Plug-ins             | Voucher Code       |                                                                |  |  |
|----------------------|--------------------|----------------------------------------------------------------|--|--|
| TomTom               | Use a voucher code |                                                                |  |  |
| Garmin               |                    |                                                                |  |  |
| Becker               |                    |                                                                |  |  |
| Navman<br>Destinator | Coupon Code        | XXXXXXXXX                                                      |  |  |
|                      |                    |                                                                |  |  |
| ALK Copilot          |                    | I hereby accept the General terms and conditions of scdb.info. |  |  |
| Magellan             |                    |                                                                |  |  |
| other                |                    | Send                                                           |  |  |
| Safety cameras       |                    |                                                                |  |  |
| Search               |                    |                                                                |  |  |
| New safety cameras   |                    |                                                                |  |  |
| Report               |                    |                                                                |  |  |
| Statistics           |                    |                                                                |  |  |
| Map                  |                    |                                                                |  |  |
| GPS Campaign         |                    |                                                                |  |  |
| Private              |                    |                                                                |  |  |
| Change user data     |                    |                                                                |  |  |
| Change password      |                    |                                                                |  |  |
| Make payment         |                    |                                                                |  |  |
| Payment list         |                    |                                                                |  |  |
| Downloadcenter       |                    |                                                                |  |  |
| Logout               |                    |                                                                |  |  |

You will get finish message for your download area on scdb website.

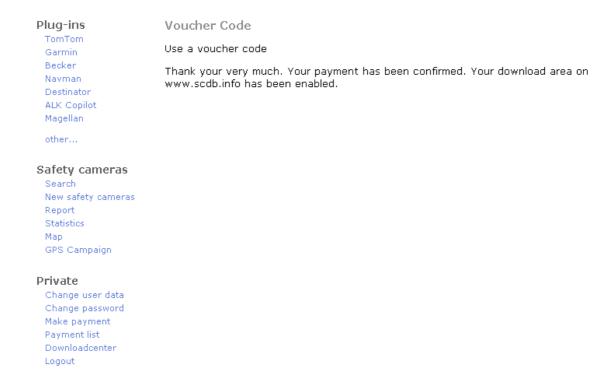

# You also can check the "Payment list" to know the payment history.

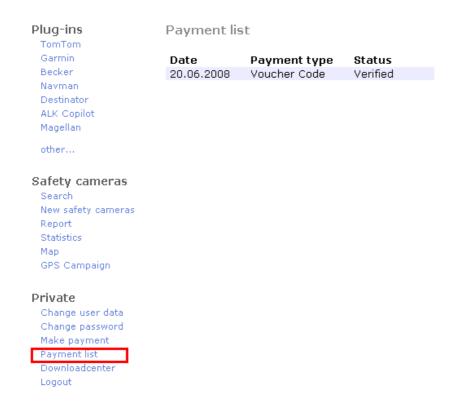

### You can check " Private "to know the service schedule.

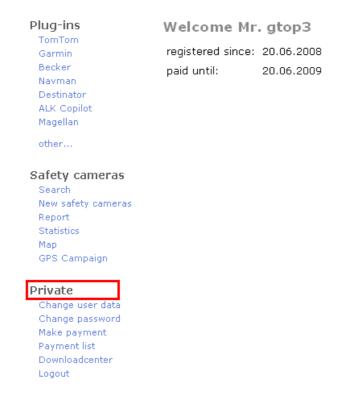

### Step II: Download the update database

Please choose the "Plug-ins "the web page

### Plug-ins

TomTom

Garmin

Becker

Navman

ALK Copilot

Magellan

other...

#### Safety cameras

Search

New safety cameras Report

Statistics

Map

GPS Campaign

#### Private

Change user data Change password Make payment Payment list Downloadcenter Logout

### SCDB.info - The European Speed Camera Database

More and more countries in Europe are equipping their roads with traffic monitoring systems.

At locations that are particularly subject to accidents, speed cameras are erected specifically to catch speed offenders, to call them to account, and thereby to teach them a lesson. This should also reduce the number of accidents.

We are of the opinion that there is also another way to reduce the number of accidents.

With the help of our database, we hope to achieve the following for our users:

- to warn them in good time about high accident areas
- that they check their speed and adjust it if necessary
- that they can fully focus their concentration on what is happening in the traffic

The goal of our project is not to promote "racing"!

#### New on these pages

Speed camera

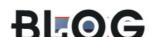

### Register now!

Register today! It's really very easy. All registered users have access to the largest and most up-to-date speed camera database and some free plug-ins (for instance Google Earth). There are more than 19.000 fixed safety cameras all across Europe for your Navi.

For only EURO 9.95 (roughly £7), you have access to all our plug-ins for one year.

To registration

### You will find the overview about all Plug -ins, please choose Gtop logo

### Safety cameras

Search

New safety cameras

Report

Statistics

Мар

GPS Campaign

### Private

Change user data Change password Make payment Payment list

Downloadcenter

Logou

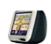

TomTom ONE & GO

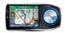

**Alpine Blackbird** 

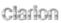

Clarion

& GARMIN,

Garmin

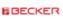

Becker

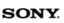

SONY

- MAGELLAN'

Magellan

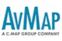

AvMap

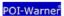

POI Warner and systems with \*.asc assistance △ NAVMAN

Navman

KENWOOD Listen to the Future

Kenwood

BLAUPUNKT.

Blaupunkt

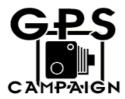

MyGuide

MWGUIDE

**GPS** detectors

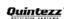

Quintezz

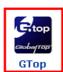

PDA/PND/PNA (PocketPC/WinCE/PalmOS) navigation software

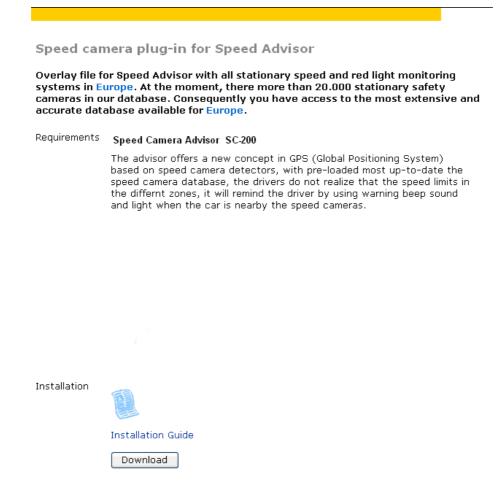

Please refer to the installation guide and click "Download "button to download the update database.

### Please check "I accept the terms of use "item and press "send "button.

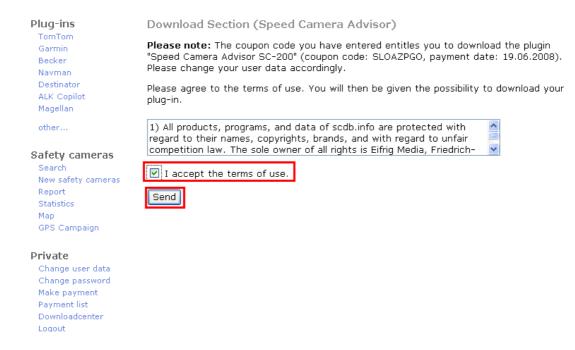

### Please press "Download "button

# Please download the database file to your computer after you click the "Download" button.

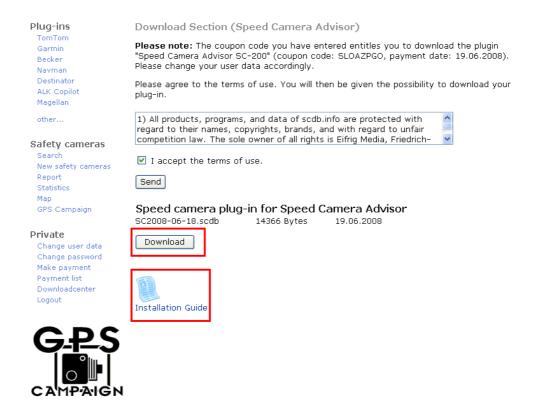

You also can click the "Installation Guide" to download latest installation guide and application tool.

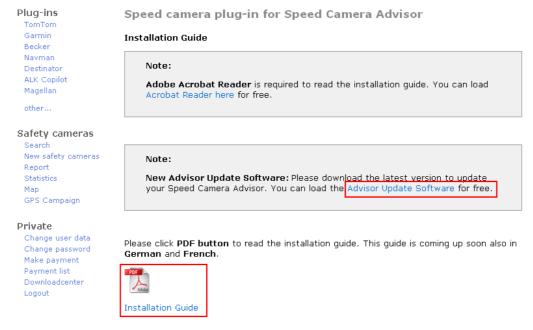

Next time, you just need to login the website by your register account and password for database download. Don't need to register the website again.

# Step III: Install Advisor USB driver

I. Please link the SC-200 and PC via USB cable, the system will detect the new hardware "GPS receiver "

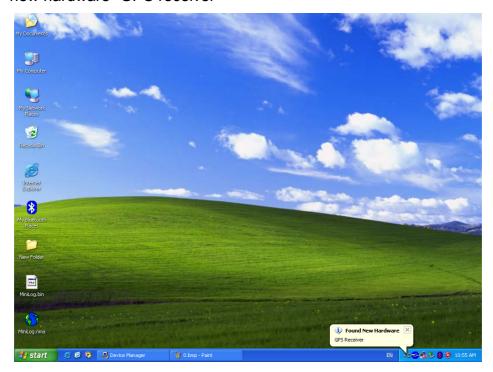

The system will request the <u>"GPS USB Serial Interface Driver"</u> and the hardware wizard message window will pop up.

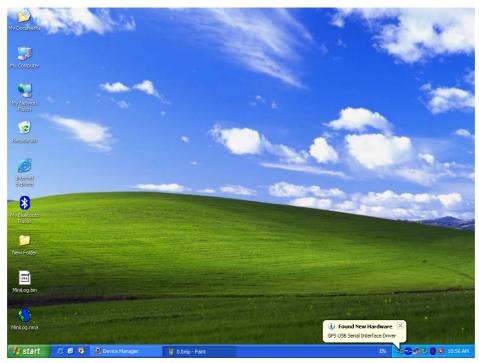

Please choose item 2: "Install from a list or specific location ".

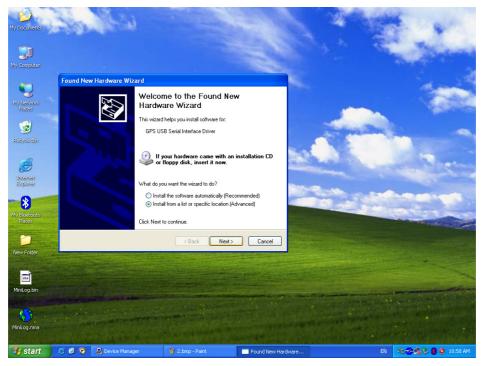

Please select the item <u>"Include this location in the search"</u> and browse the driver in your CD (or DVD) drive.

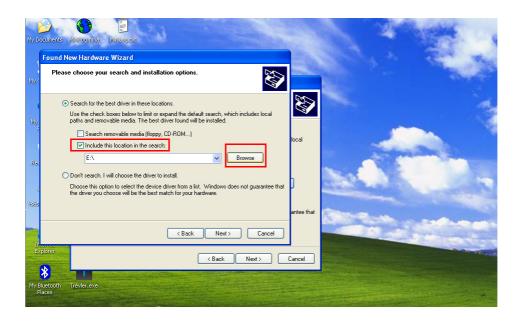

Please check your system O.S. and then choose the proper driver for your device. For example; WinXP O.S, then click "OK".

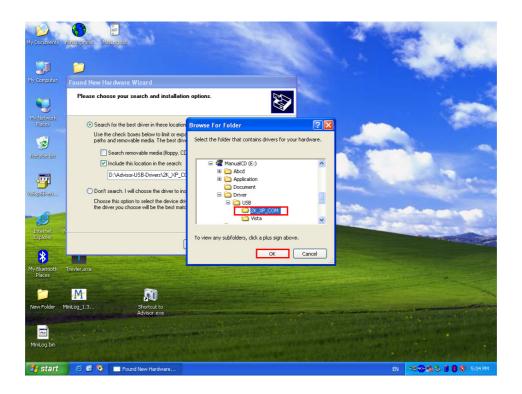

# And then press "Next "

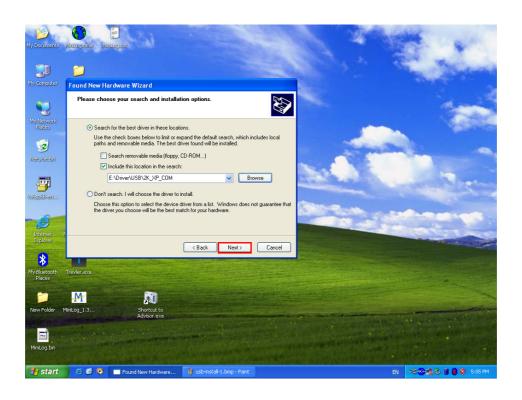

The system will install the driver and request an agreement to do the installation, please choose "Continue Anyway"

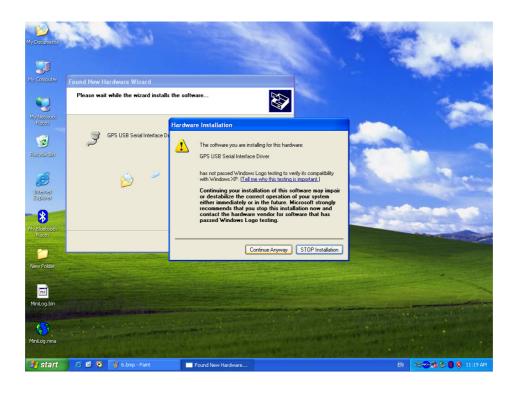

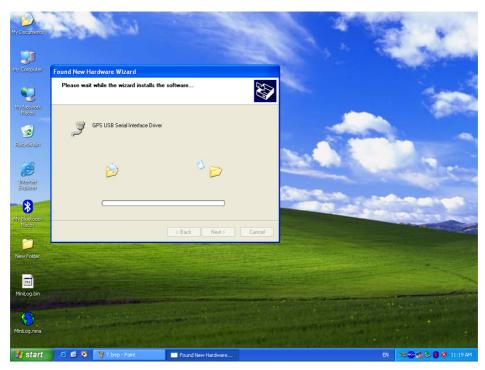

# The driver installation is finished.

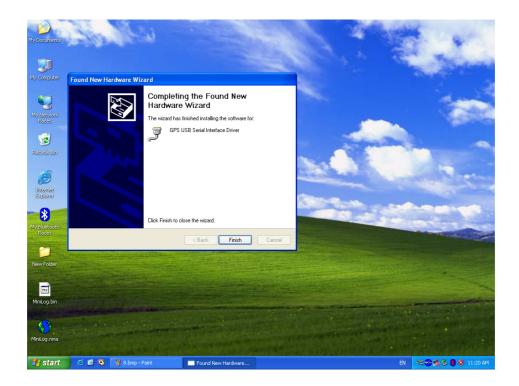

# You can start to use the device

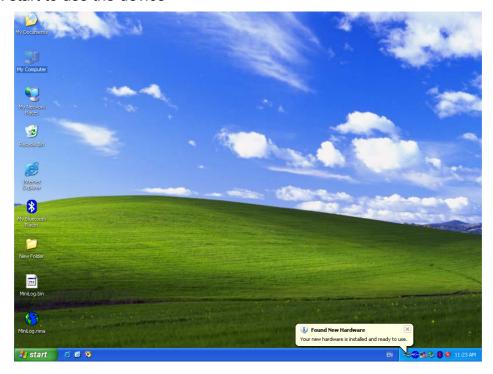

# Step IV: Install the Advisor application tool in your PC

Please choose the setup.exe for Advisor application program installation.

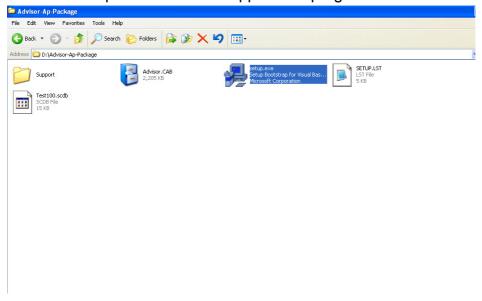

Press "OK "to install the program and follow steps to finish the installation.

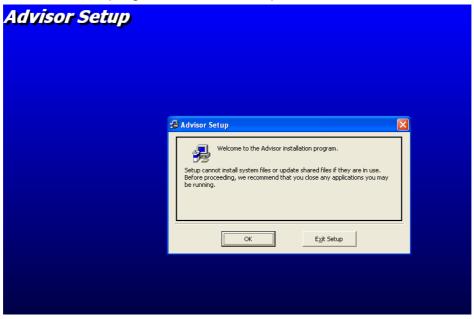

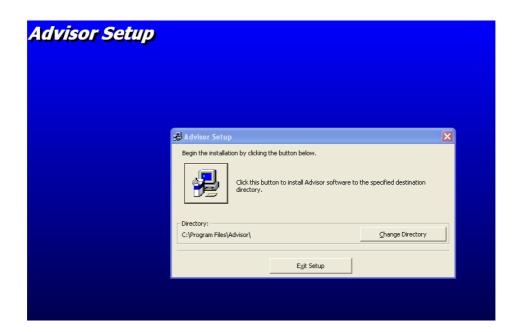

# Press "continue "button

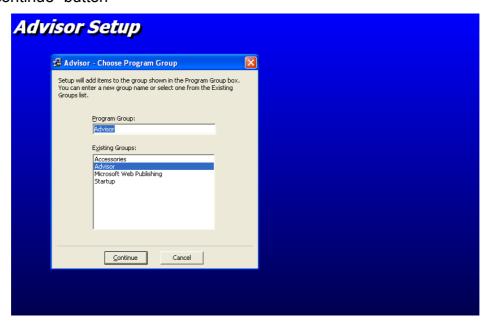

The installation is finished.

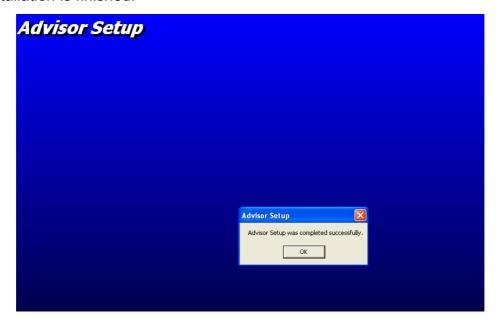

# About the Advisor application program

When you run the Advisor Ap., you can watch the outline of application program, it is divided three parts, and the related description about each page is described below:

- 1. GPS status
- 2. Database Upgrade
- 3. About

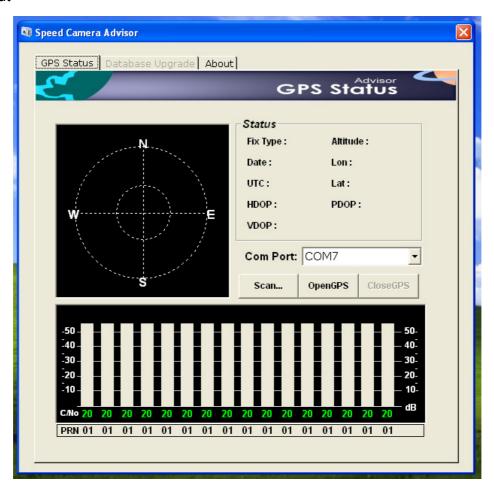

### **GPS** status page:

The page supplies the PC link and GPS status function:

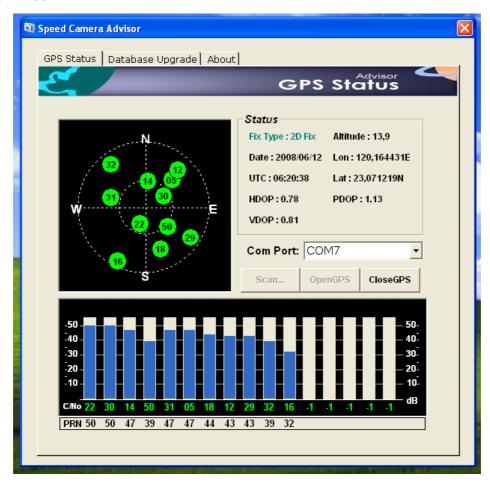

- a. Status: (include satellites and C/N status chart )
   It shows current GPS status and some information when you link and enable OpenGPS function.
- b. **Com Port:** the current port for connection.
- c. **Scan:** auto scan the port which is used by connection.
- d. OpenGPS: open GPS function and database upgrade
- e. CloseGPS: close GPS function

### **Database Upgrade page**

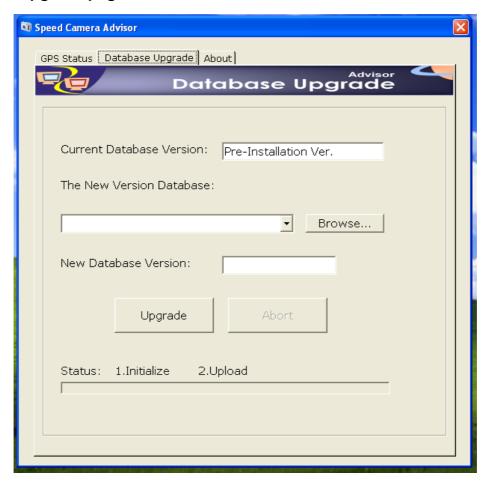

### **Current Database Version:**

The Ap. will check the current database version of the device when you want to update the database.

(Ps: the default version is Pre-Installation Ver.)

### The New Version Database:

Please browse the target directory of your new database; it will get the database and version for upgrade. The progressing bar will show the upgrade status, and the leds of the device will be blinking by turns until the upgrade is finished.

# **About Page**

The about page show company information and version.

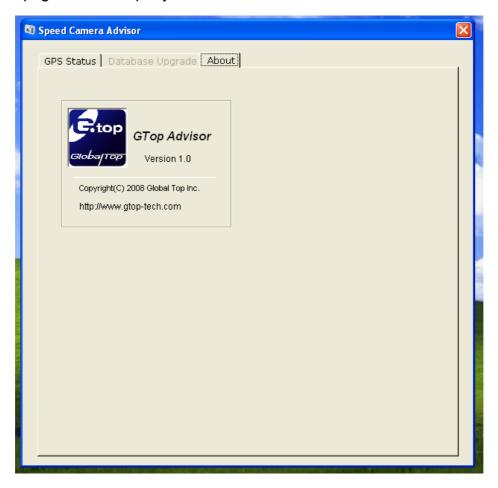

# Step V: Upgrade your database of the SC-200 by application tool

About upgrade the database, the procedures are divided into four steps, please follow related description to finish the database upgrade.

### Step I: Connection via USB cable by auto scan

Please connect your device after install the Advisor USB driver (please install the USB driver when you will link device to PC at first time.) and execute the application program, then press "Scan "button to scan the com port was used by device.

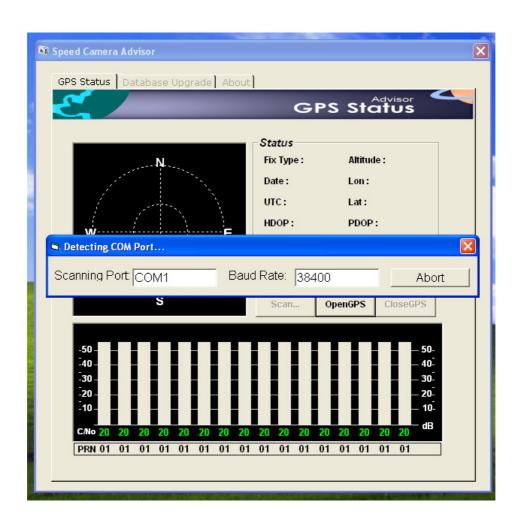

The message window will show "Found the device at [COMX] "; request to click [OpenGPS] to enable the COM port.

Notice: it is not necessary to receive the GPS signal when you upgrade the database.

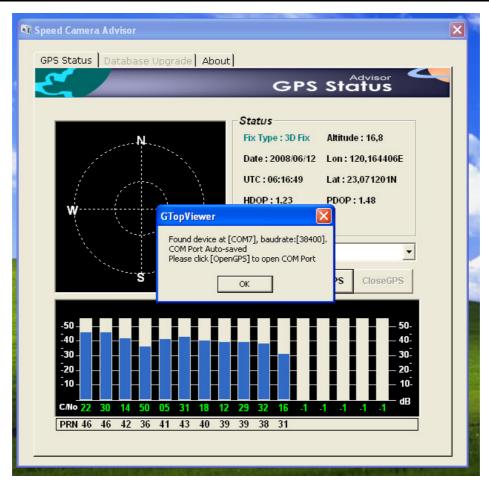

# Step II: Upgrade the database

After Enable the OpenGPS, the database upgrade will can be accessed, you will find the current database version.

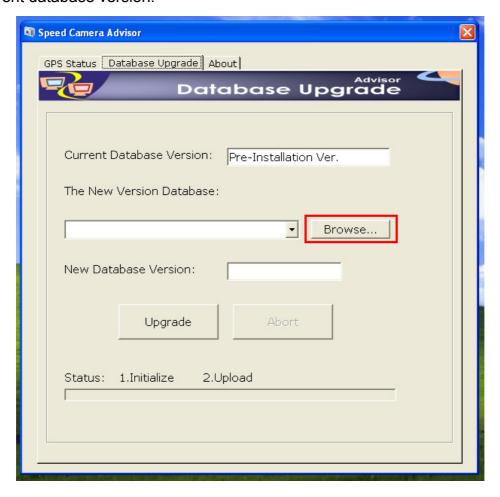

Please click the "**Browse** ... "to the target directory which saved the new database. And choose the database you want to upgrade

.

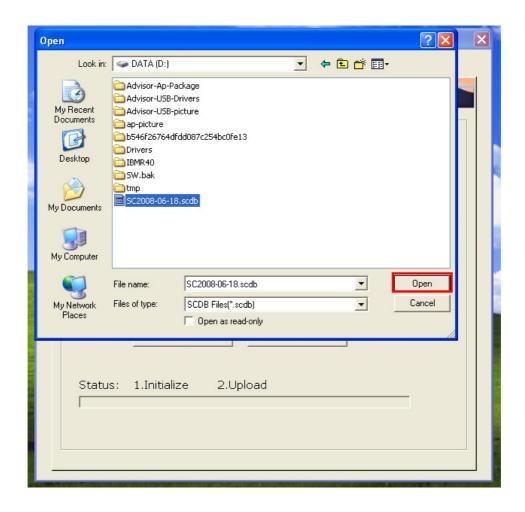

Please click the "**Upgrade** "button to start upgrade, the progressing bar will show the upgrade status, and the leds of the device will be blinking by turns until the upgrade is finished.

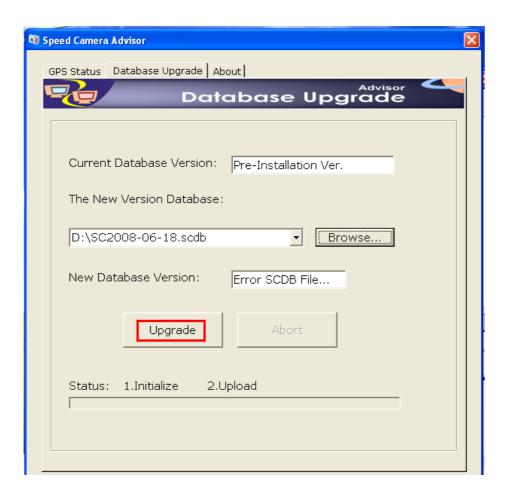

# Under upgrading

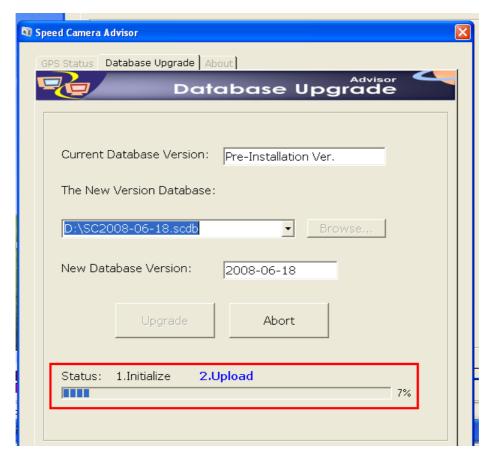

# It would take couple minutes to complete this update entirely. Don't take this as error case.

If the upgrade process is terminated by something wrong or system unstable, please upgrade again when you solve the unstable problem. Please refer to the detail in troubleshooting item.

The database upgrade is finished .

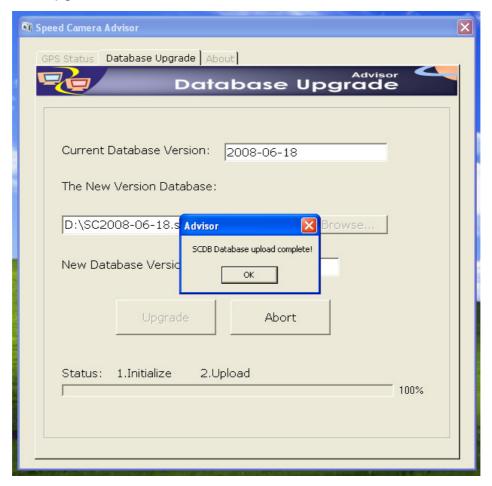

# **Troubleshooting**

# Q1: Why the system requests to restart the computer during install the application program? (Please refer to the message window)

Ans: Because the application needs to use some new components, you need to update the patch for the application installation, please restart the program and install again.

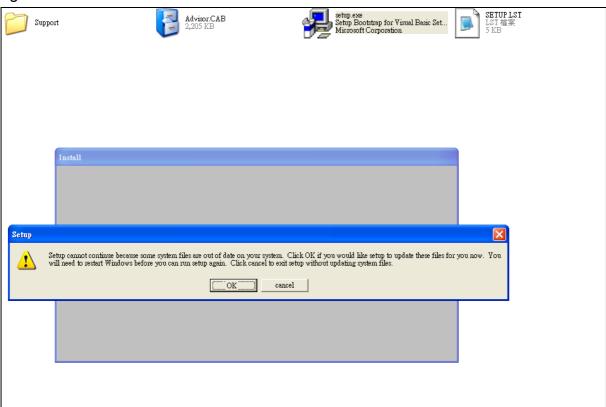

# Q2: What do I need to do if the system something wrong or upgrade abortion cause the upgrade fail during the upgrade is processing?

Ans: please check your database file is good (we recommended that you download the database file again), and do the upgrade database process again.

# Reversion History:

| History    |      |                                                          |  |  |
|------------|------|----------------------------------------------------------|--|--|
| Date       | Rev. | Description                                              |  |  |
| 2008/06/20 | A00  | First Release                                            |  |  |
| 2008/08/15 | A01  | Add Picture about Ap tool and document update in Page 12 |  |  |
|            |      |                                                          |  |  |
|            |      |                                                          |  |  |
|            |      |                                                          |  |  |
|            |      |                                                          |  |  |
|            |      |                                                          |  |  |
|            |      |                                                          |  |  |
|            |      |                                                          |  |  |
|            |      |                                                          |  |  |
|            |      |                                                          |  |  |
|            |      |                                                          |  |  |
|            |      |                                                          |  |  |
|            |      |                                                          |  |  |
|            |      |                                                          |  |  |
|            |      |                                                          |  |  |
|            |      |                                                          |  |  |
|            |      |                                                          |  |  |
|            |      |                                                          |  |  |
|            |      |                                                          |  |  |
|            |      |                                                          |  |  |
|            |      |                                                          |  |  |